# **คู่มือปฏิบัติงาน**

**เรื่อง การใช้งานระบบเบิกจ่ายวัสดุ (สำหรับผู้เบิก)**

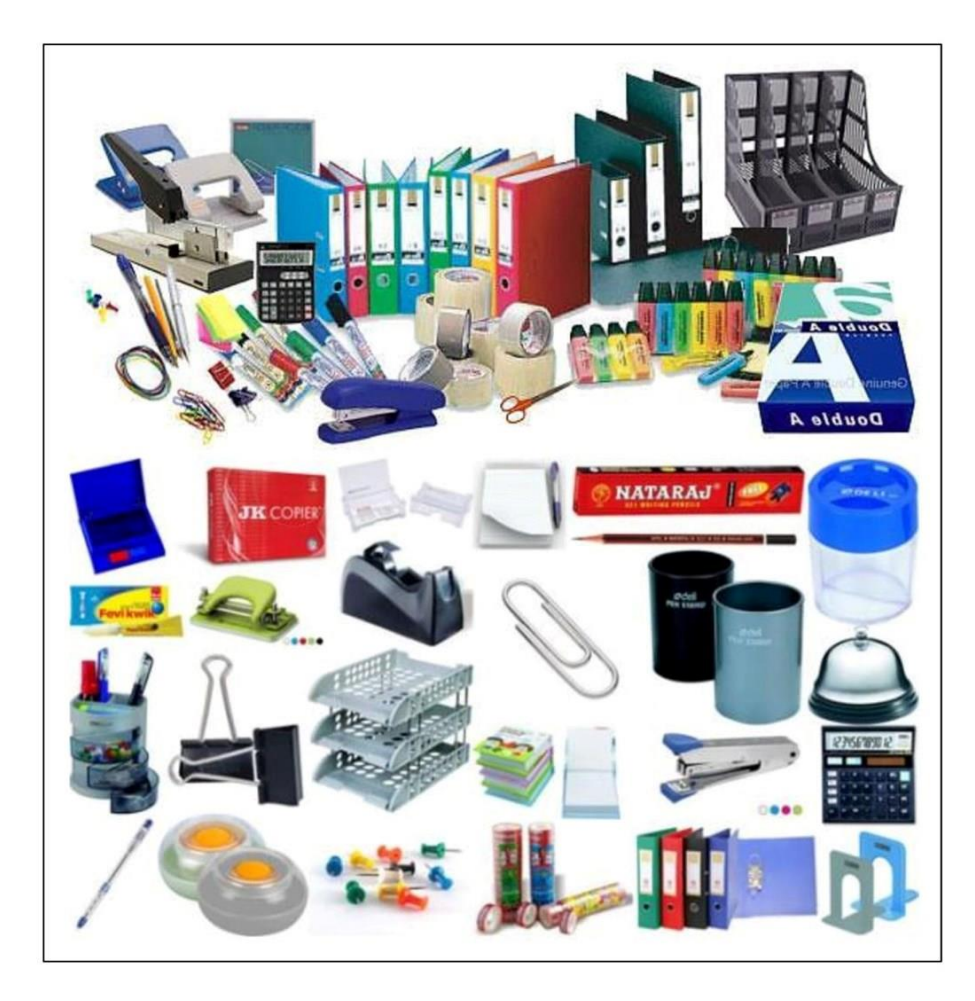

**นางสาวสุนีย์ อนุชาญ เจ้าหน้าที่บริหารงานทั่วไปชำนาญการ สังกัดคณะวิทยาการจัดการ มหาวิทยาลัยราชภัฏสงขลา**

## **คู่มือปฏิบัติงาน**

### **การใช้งานระบบเบิกจ่ายวัสดุ (สำหรับผู้เบิก)**

**1. เข้าสู่เว็บไซต์ คณะวิทยาการจัดการ มหาวิทยาลัยราชภัฏสงขลา <https://mgt.skru.ac.th/index2.php> หน้าจอจะปรากฏดังภาพที่ 1**

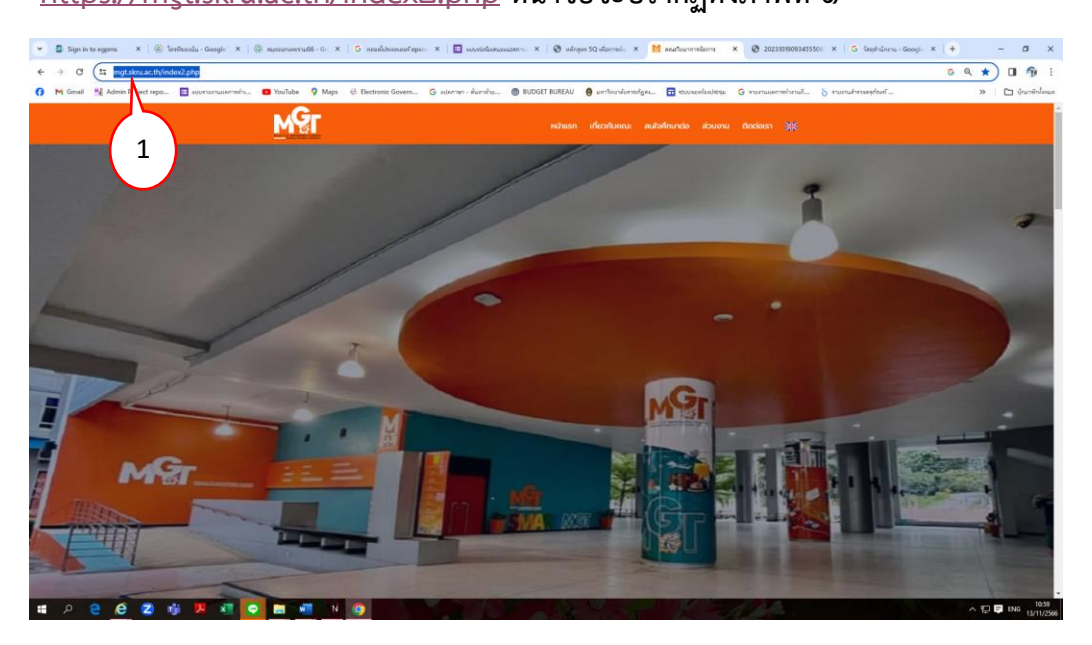

ภาพที่ 1 เว็บไซต์คณะวิทยาการจัดการ

้ ๒. เลื่อนเม้าส์ไปที่ระบบสารสนเทศภายใน เลือก ระบบเบิกวัสดุ หน้าจะจะปรากฏดังภาพที่ ๒

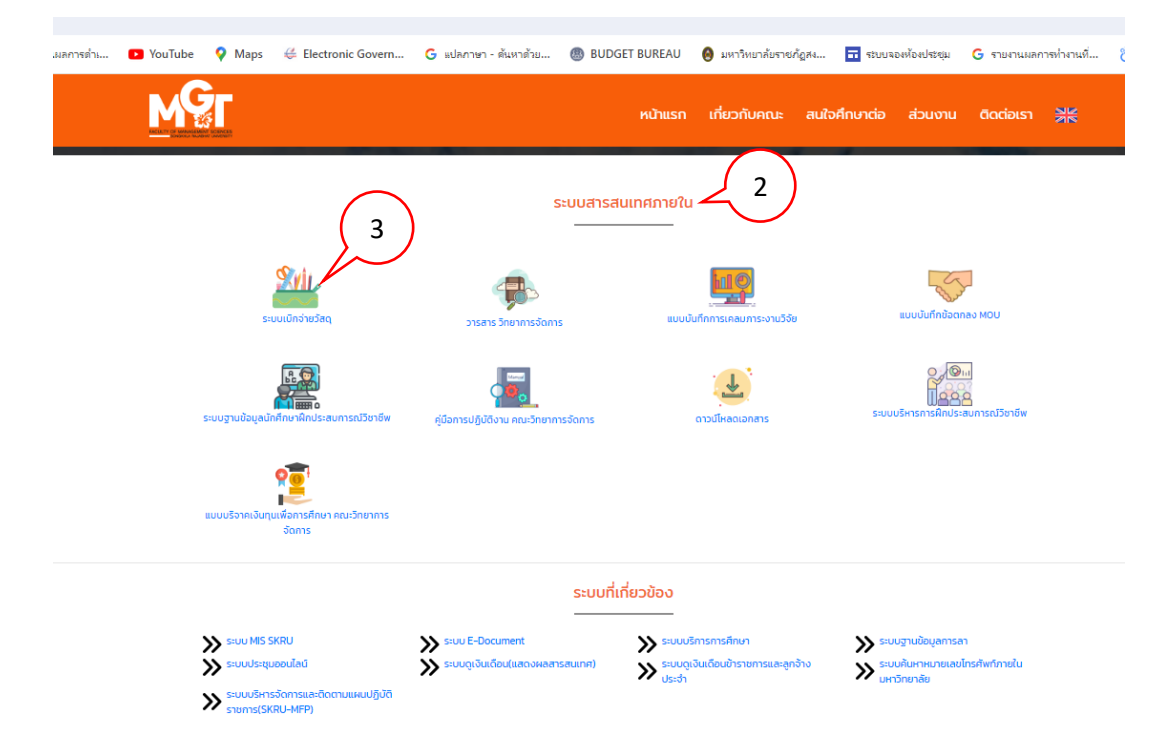

ภาพที่ ๒ ระบบสารสนเทศภายใน

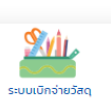

ี ๓. คลิก ระบบเบิกจ่ายวัสดุ \_\_\_\_\_\_\_\_\_\_\_\_\_\_\_\_\_\_\_ หน้าจอจะปรากฏดังภาพที่ ๓ ระบบเบิกจ่ายวัสดุ

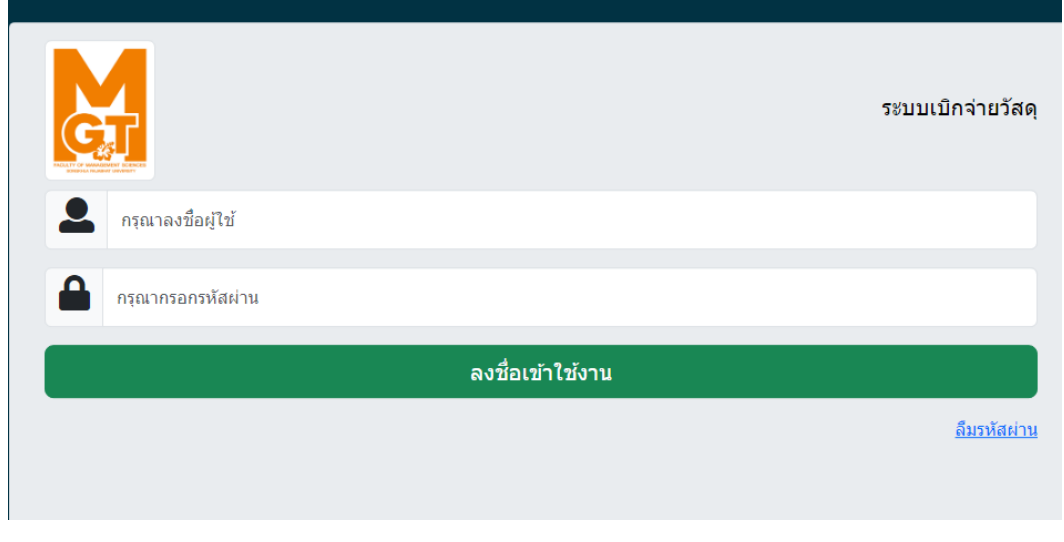

ภาพที่ 3 ระบบเบิกจ่ายวัสดุ

4. เข้าระบบเบิกจ่ายวัสดุ ด้วย รหัสผู้ใช้ และรหัสผ่าน (รหัสดูงานเดือน) หน้าจอจะปรากฏดังภาพที่ 4 เข้าสู่ระบบเบิกจ่ายวัสดุ

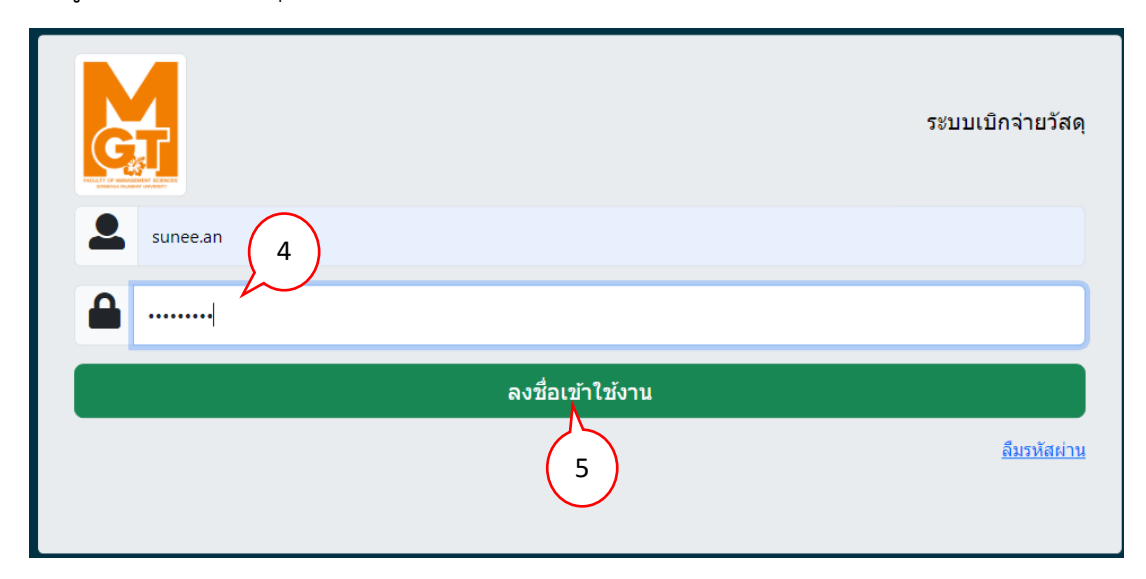

ภาพที่ 4 เข้าสู่ระเบบเบิกจ่ายวัสดุ 1

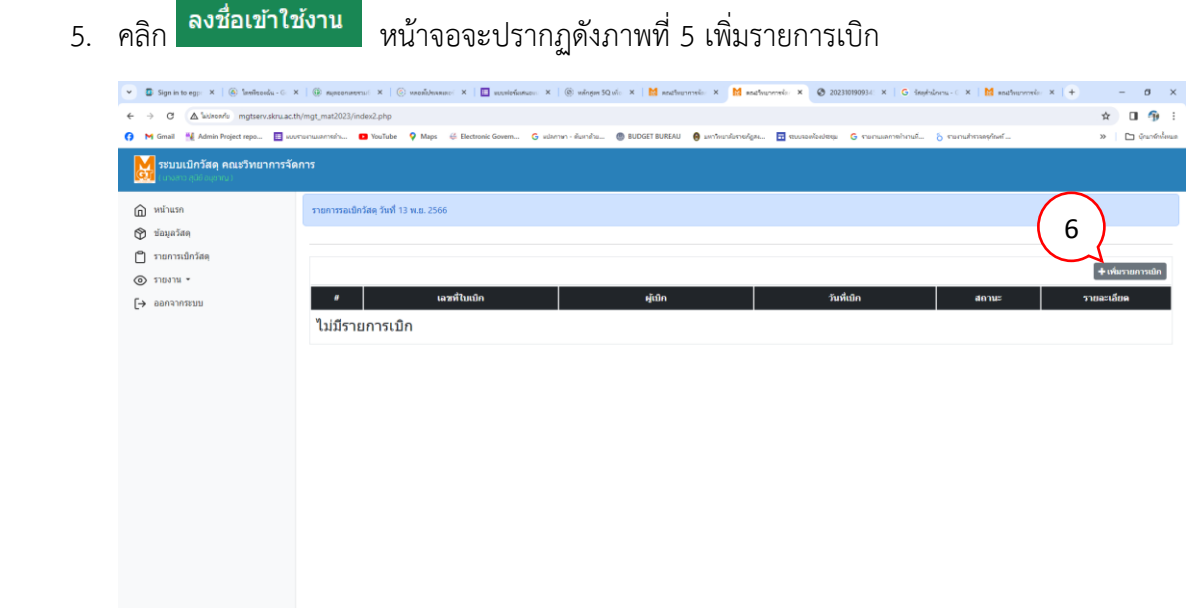

์<br>Copyright ©: 2022-2023 <u>คณะวิทยาการจัดการ</u>

**# 2 8 8 8 # 2 # 9 # # N 9 # #** 

#### ภาพที่ 5 เพิ่มรายการเบิก

 $\land \Box \blacksquare$   $\qquad \qquad 11:40$   $13/11/2566$ 

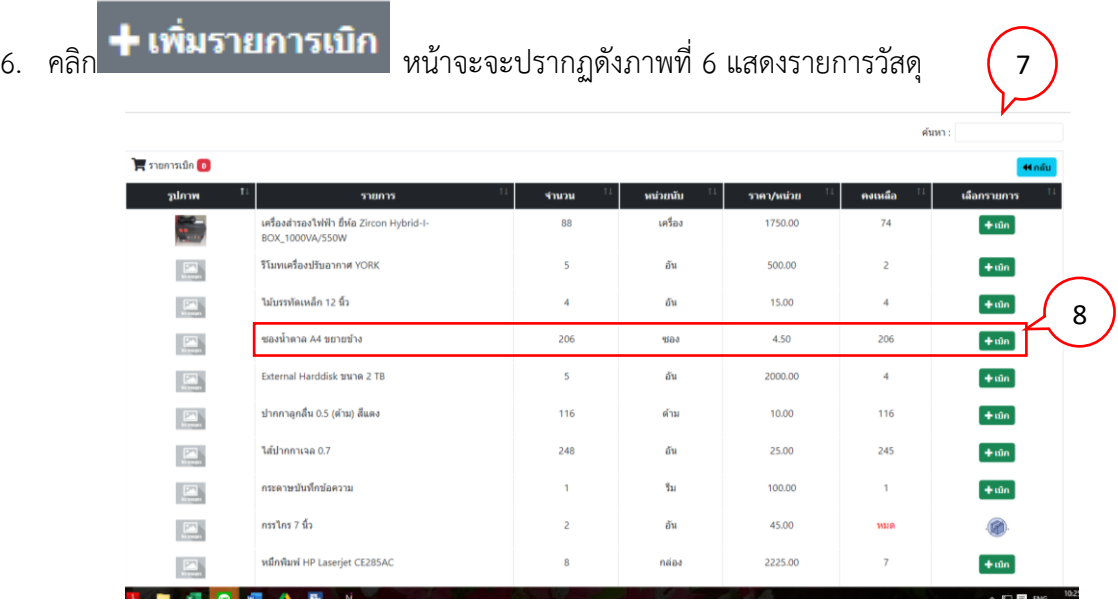

#### ภาพที่ 6 แสดงรายการวัสดุ

7. กรณีในรายการไม่แสดงรายการวัสดุที่จะเบิก ให้พิมพ์ข้อความสั้น ๆ ที่ช่อง

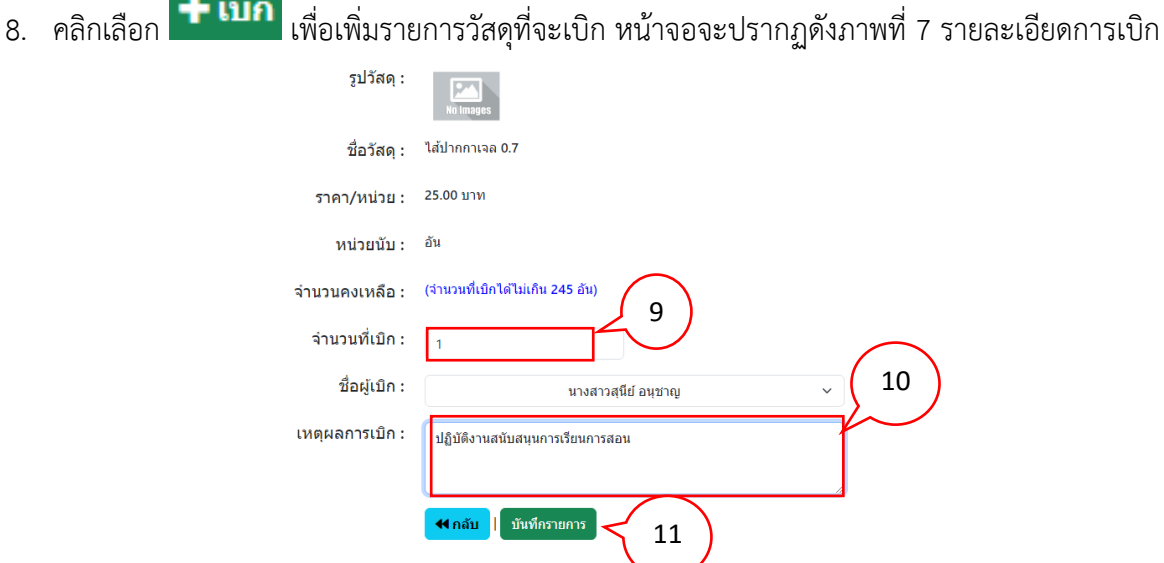

ภาพที่ 7 รายละเอียดการเบิก

 $\overline{\phantom{0}}$ 

- 9. ระบุจำนวนที่เบิก
- 10. ระบุเหตุที่ขอเบิก "เพื่อใช้ในการเรียนการสอน หรือ ปฏิบัติงานสนับสนุนการเรียนการสอน"
- 11. คลิกบันทึกรายการ หน้าจอจะปรากฏดังภาพที่ 8 แสดงสถานะรอส่งใบเบิก

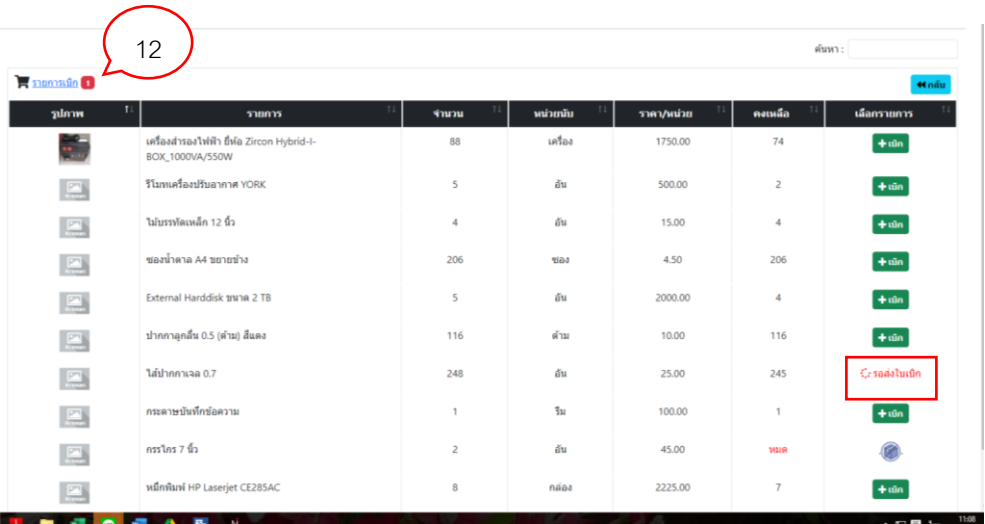

ภาพที่ 8 สถานะรอส่งใบเบิก

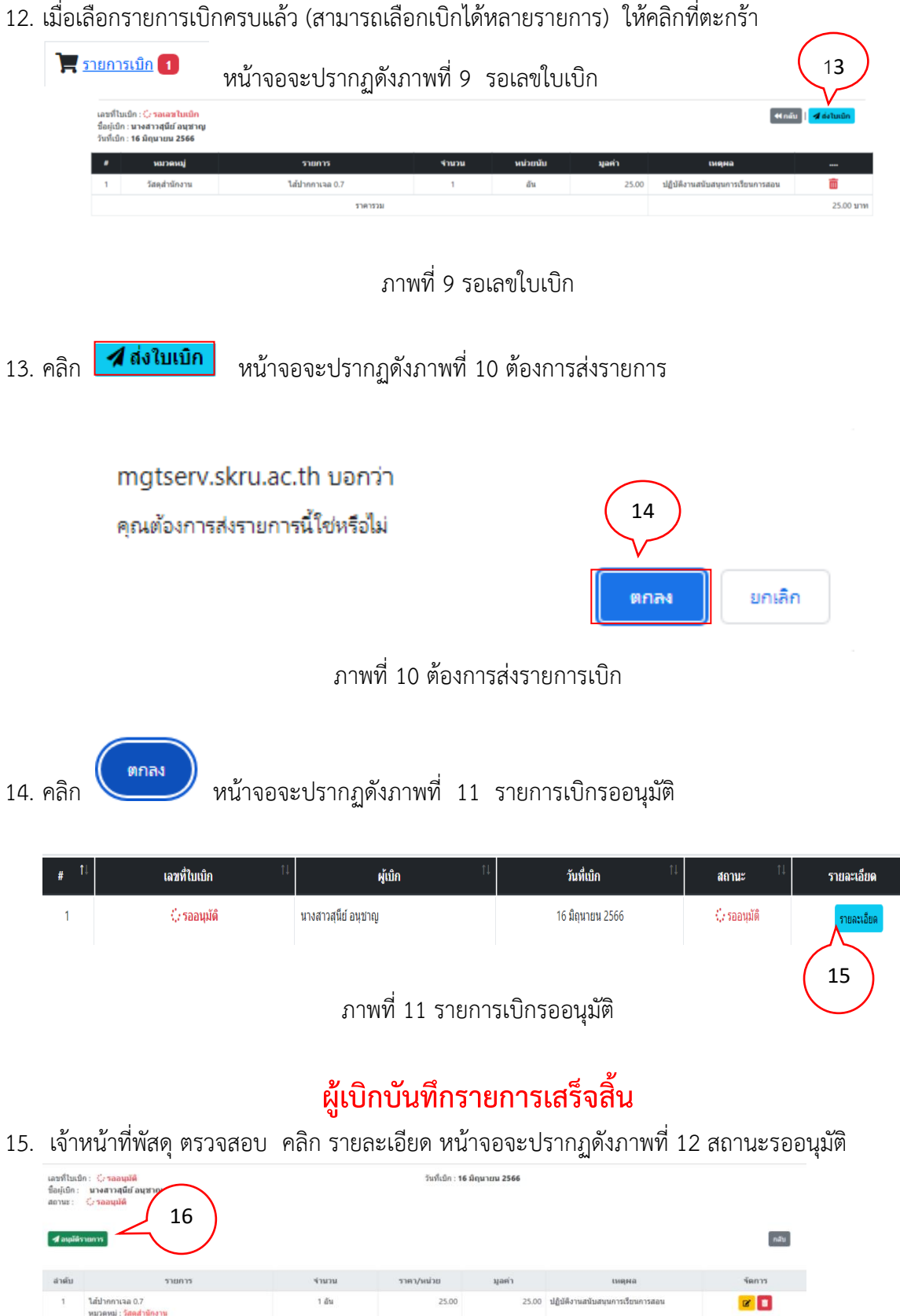

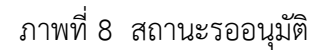

ราคารว

25.00 um

- ี่ 16. เจ้าหน้าที่พัสดุ คลิก **ี่ 4 อนุมัติรายการ**
- 17. เจ้าหน้าที่พัสดุจ่ายพัสดุตามรายการที่ได้รับอนุมัติ